# Alibaba Cloud Alibaba Cloud Container Service for Kubernetes

**User Guide for Serverless Kubernetes Clusters**

**Issue: 20190904**

MORE THAN JUST CLOUD | C- Alibaba Cloud

# <span id="page-1-0"></span>Legal disclaimer

**Alibaba Cloud reminds you to carefully read and fully understand the terms and conditions of this legal disclaimer before you read or use this document. If you have read or used this document, it shall be deemed as your total acceptance of this legal disclaimer.**

- **1. You shall download and obtain this document from the Alibaba Cloud website or other Alibaba Cloud-authorized channels, and use this document for your own legal business activities only. The content of this document is considered confidential information of Alibaba Cloud. You shall strictly abide by the confidentiality obligations. No part of this document shall be disclosed or provided to any third party for use without the prior written consent of Alibaba Cloud.**
- **2. No part of this document shall be excerpted, translated, reproduced, transmitted, or disseminated by any organization, company, or individual in any form or by any means without the prior written consent of Alibaba Cloud.**
- **3. The content of this document may be changed due to product version upgrades , adjustments, or other reasons. Alibaba Cloud reserves the right to modify the content of this document without notice and the updated versions of this document will be occasionally released through Alibaba Cloud-authorized channels. You shall pay attention to the version changes of this document as they occur and download and obtain the most up-to-date version of this document from Alibaba Cloud-authorized channels.**
- **4. This document serves only as a reference guide for your use of Alibaba Cloud products and services. Alibaba Cloud provides the document in the context that Alibaba Cloud products and services are provided on an "as is", "with all faults " and "as available" basis. Alibaba Cloud makes every effort to provide relevant operational guidance based on existing technologies. However, Alibaba Cloud hereby makes a clear statement that it in no way guarantees the accuracy, integrity , applicability, and reliability of the content of this document, either explicitly or implicitly. Alibaba Cloud shall not bear any liability for any errors or financial losses incurred by any organizations, companies, or individuals arising from their download, use, or trust in this document. Alibaba Cloud shall not, under any circumstances, bear responsibility for any indirect, consequential, exemplary, incidental, special, or punitive damages, including lost profits arising from the use**

**or trust in this document, even if Alibaba Cloud has been notified of the possibility of such a loss.**

- **5. By law, all the content of the Alibaba Cloud website, including but not limited to works, products, images, archives, information, materials, website architecture, website graphic layout, and webpage design, are intellectual property of Alibaba Cloud and/or its affiliates. This intellectual property includes, but is not limited to, trademark rights, patent rights, copyrights, and trade secrets. No part of the Alibaba Cloud website, product programs, or content shall be used, modified , reproduced, publicly transmitted, changed, disseminated, distributed, or published without the prior written consent of Alibaba Cloud and/or its affiliates . The names owned by Alibaba Cloud shall not be used, published, or reproduced for marketing, advertising, promotion, or other purposes without the prior written consent of Alibaba Cloud. The names owned by Alibaba Cloud include, but are not limited to, "Alibaba Cloud", "Aliyun", "HiChina", and other brands of Alibaba Cloud and/or its affiliates, which appear separately or in combination, as well as the auxiliary signs and patterns of the preceding brands, or anything similar to the company names, trade names, trademarks, product or service names, domain names, patterns, logos, marks, signs, or special descriptions that third parties identify as Alibaba Cloud and/or its affiliates).**
- **6. Please contact Alibaba Cloud directly if you discover any errors in this document.**

# <span id="page-4-0"></span>Generic conventions

## Table -1: Style conventions

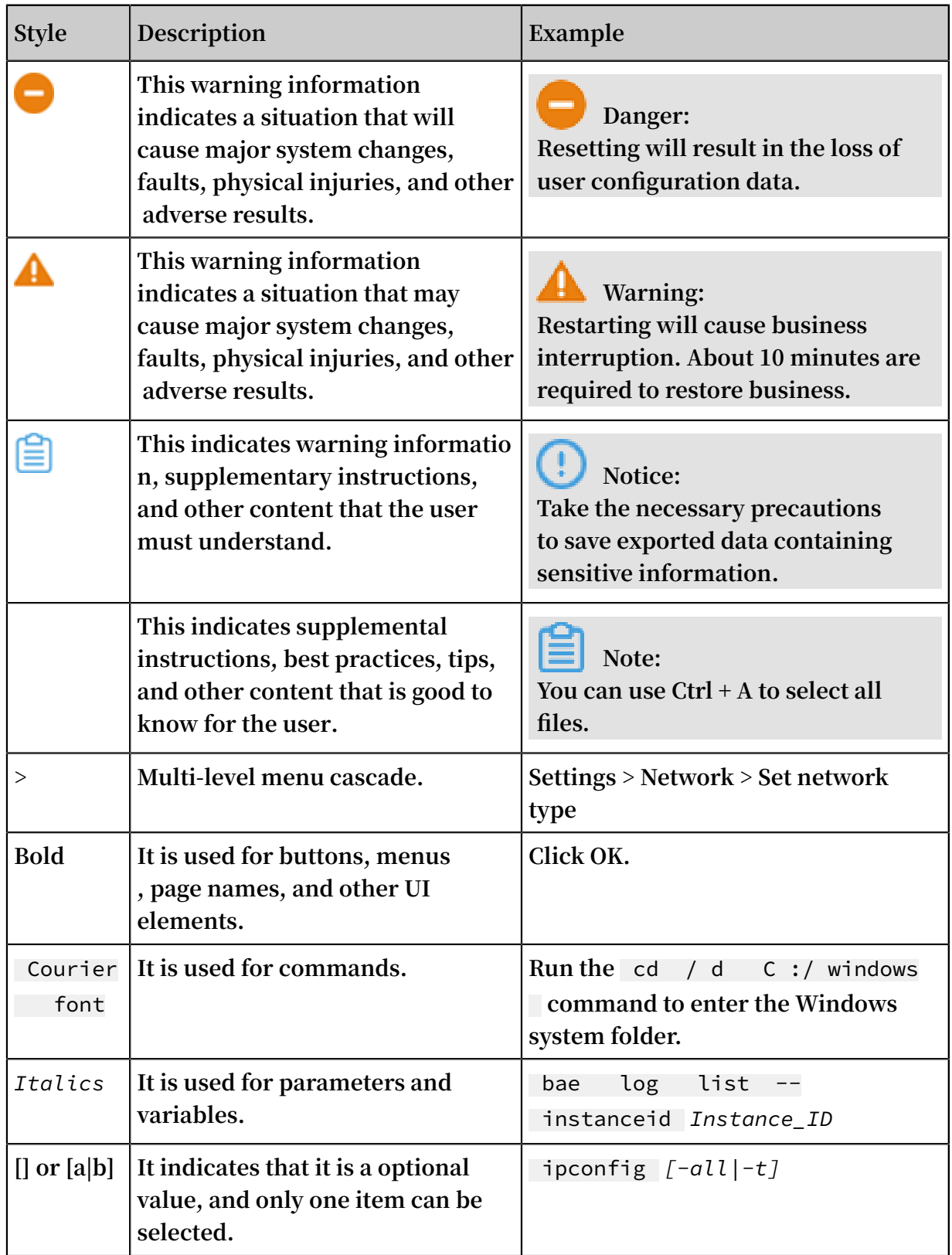

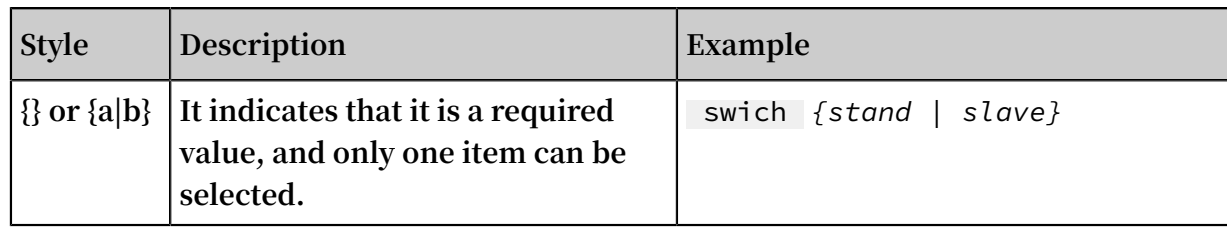

# Contents

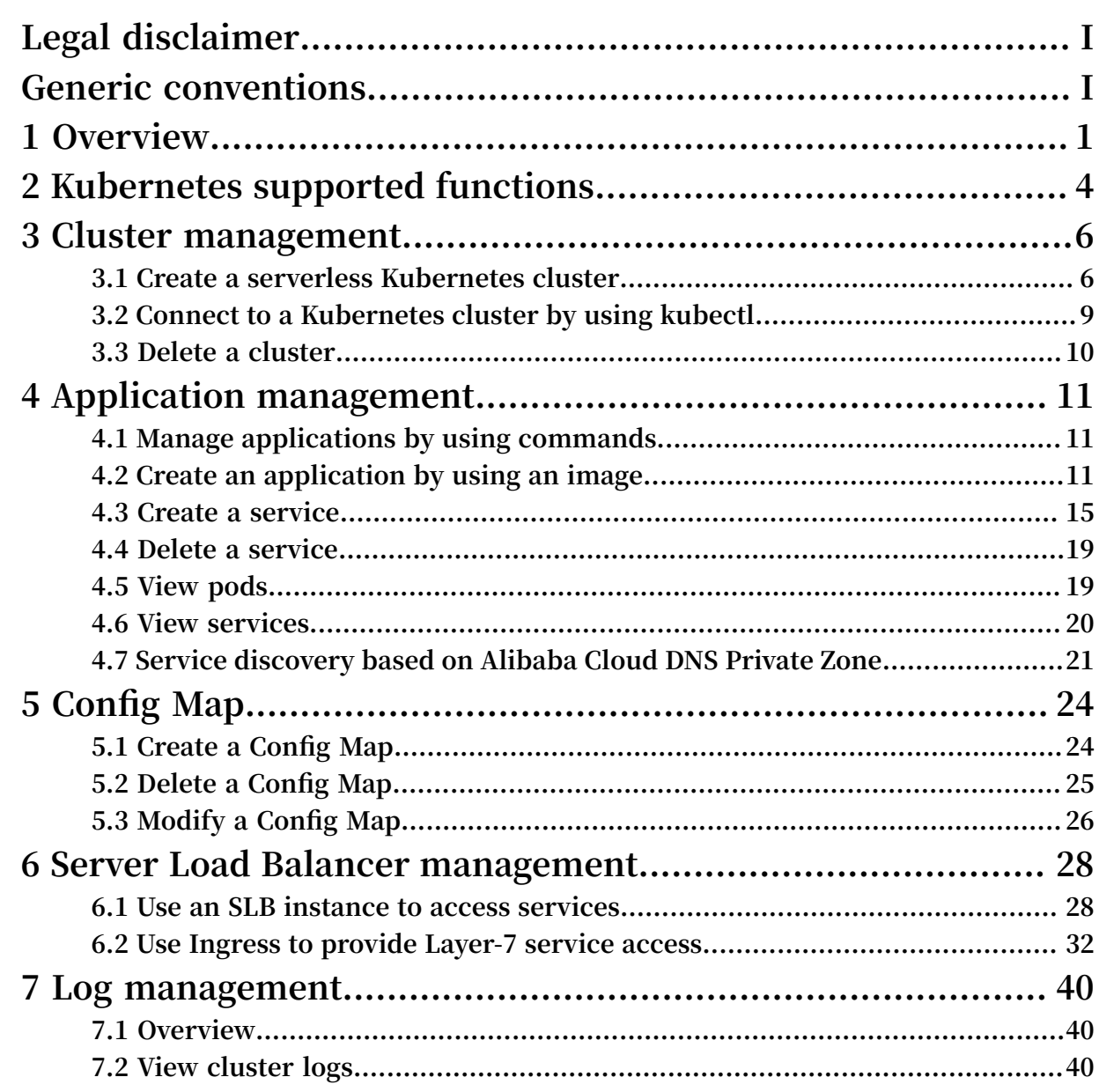

# <span id="page-8-0"></span>1 Overview

**Alibaba Cloud Serverless Kubernetes allows you to quickly create Kubernetes container applications without having to manage and maintain clusters and servers . The Pay-As-You-Go billing method is applied, which is based on the amount of CPU and memory resources used by applications. With Serverless Kubernetes, you can focus on designing and building applications, rather than managing the infrastruc ture on which your applications run. Serverless Kubernetes is based on the Alibaba Cloud elastic computing architecture and is fully compatible with the Kuberentes API, combining the security, elasticity, and Kubernetes ecosystem of virtualized resources.**

## Benefits

- **• Easy to use: You can deploy an application in a serverless Kubernetes cluster in seconds without the need to manage the infrastructure of the serverless Kubernetes cluster. A serverless Kubernetes cluster is highly available and secure.**
- **• Compatible with multiple tools and platforms: You can use the Kubernetes command line interface or API to deploy containerized applications. In addition, you can migrate your applications to Alibaba Cloud Container Service for Kubernetes (ACK).**
- **• Secure isolation: Serverless Kubernetes clusters are developed on the basis of the elastic computing architecture of Alibaba Cloud. Containers on which different applications run are isolated from each other to prevent mutual interference.**
- **• Scalable resources upon workload requirements: Resources required by your applications can be expanded according to the workload requirements.**
- **• High interconnection: Containerized applications that run in a serverless Kubernetes cluster can use more basic services provided by Alibaba Cloud. The containerized applications in ACK can interconnect with the existing applications and databases in your VPC, and the applications that run on a virtual machine.**

## Regions available for public beta

**Currently, Serverless Kubernetes clusters of Alibaba Cloud Container Service are in public beta stage. Now, only several regions are available for public beta. Other regions are going to be available soon.**

## Limits

**Pods in a serverless Kubernetes cluster are created based on Elastic Container Instance (ECI). For more information about the pod specifications and pod usage limits, see [Limits](https://www.alibabacloud.com/help/zh/doc-detail/89138.html).**

## Pricing

**Serverless Kubernetes clusters are free of charge.**

**For more information about ECI pricing, see [Pricing.](https://www.alibabacloud.com/help/zh/doc-detail/89142.html)**

**Each type of resource (such as an SLB instance and a private zone) used in a serverless Kubernetes cluster are charged according to the price specified by the corresponding product.**

## Comparison with Container Service

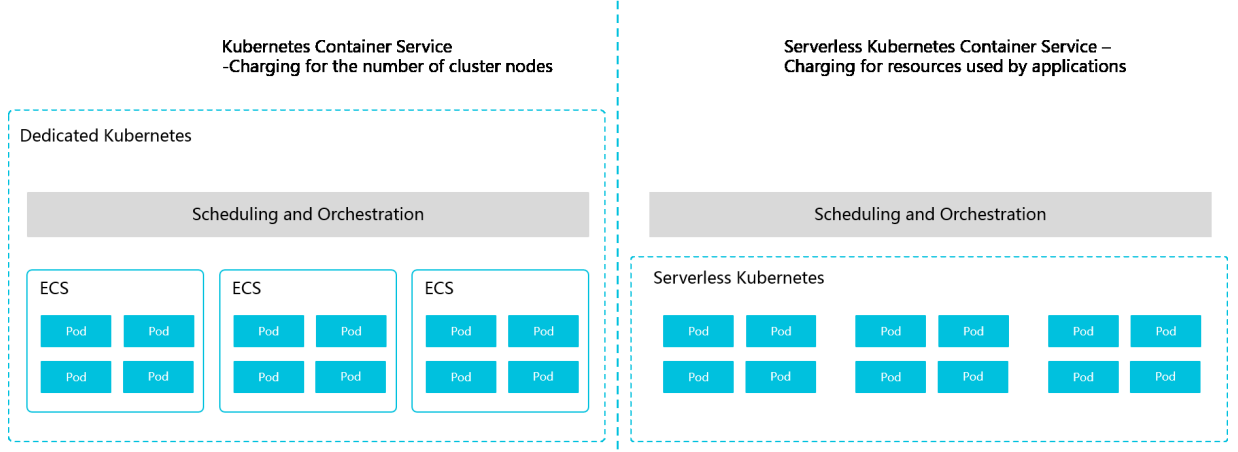

Î.

### Scenarios

**The applications that run in a serverless Kubernetes cluster can be used in the following scenarios:**

- **• Complete multi-media tasks**
- **• Capture and modify data**
- **• Process the sensor data generated by Internet of Things**
- **• Perform flow computing**
- **• Develop chat robots**
- **• Perform batch computing**
- **• Develop web applications**
- **• Develop backend services of mobile applications**
- **• Complete business logic processing tasks**
- **• Implement continuous integration**

# <span id="page-11-0"></span>2 Kubernetes supported functions

## **API version**

**Kubernetes 1.9 API is supported.**

**Application load**

- **• Deployment, StatefulSet, Job/CronJob, Bare Pod are supported.**
- **• DaemonSet is not supported.**

### **Pod definition**

**Supports starting multiple containers, setting environment variables, RestartPolicy, health check commands, and mounting volumes.**

#### **Load balancing**

- **• Supports creation of Load Balancer type applications.**
- **• Ingress is supported.**
- **• NodePort type is not supported.**

### **Configuration**

**Secret and ConfigMap are supported.**

#### **Storage**

- **• EmptyDir and NFS volume types are supported.**
- **• PersistentVolume and PersistentVolumeClaim are not supported.**

#### **Namespace**

**Only the default namespace can be viewed, and no namespaces can be added.**

**Node**

**Node information of Kubernetes cannot be viewed.**

**Events**

**Default namespace events can be viewed.**

**Containers logs**

**View the container logs in real time by using** kubectl logs **.**

**Container exec/attach**

**Enter the container to run the commands by using** kubectl exec **.**

# <span id="page-13-0"></span>3 Cluster management

## <span id="page-13-1"></span>3.1 Create a serverless Kubernetes cluster

**This topic describes how to use the Container Service console to create a serverless Kubernetes cluster.**

## **Prerequisites**

**[Container](https://cs.console.aliyun.com/) Service and [RAM](https://ram.console.aliyun.com/) must be activated.**

## **Procedure**

- **1. Log on to the [Container](https://cs.console.aliyun.com) Service console.**
- **2. In the left-side navigation pane under Container Service-Kubernetes, choose Clusters > Clusters.**
- **3. In the upper-right corner, click Create Kubernetes Cluster.**

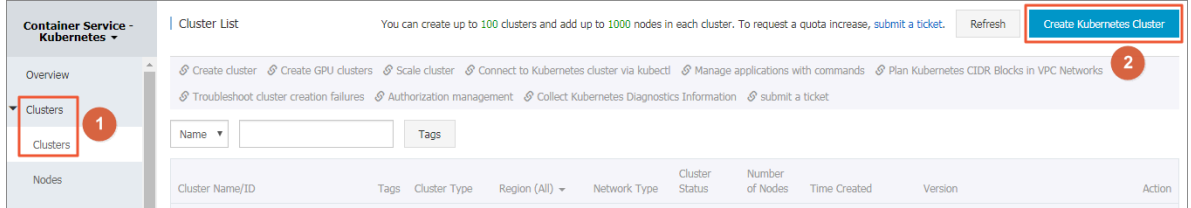

**4. On the Select Cluster Template page, find the Standard Serverless Cluster template, and click Create in the template.**

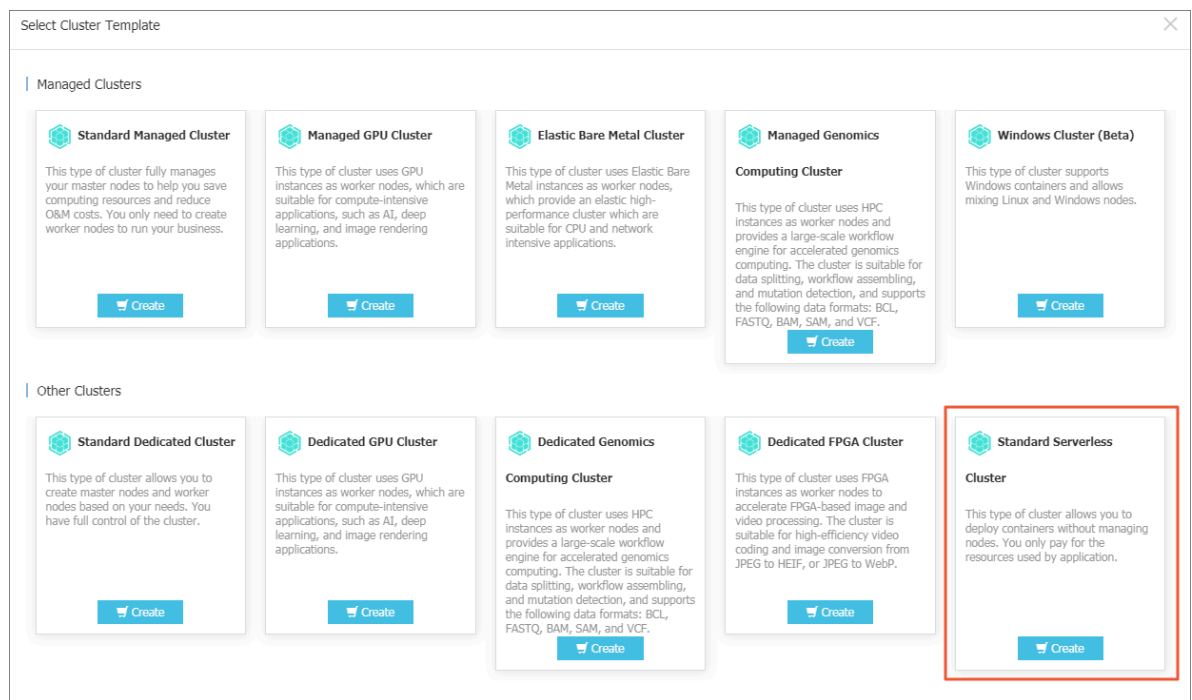

**5. Enter the cluster name.**

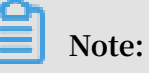

**The cluster name must be 1 to 63 characters in length and can contain letters, numbers, Chinese characters, letters, and hyphens (-).**

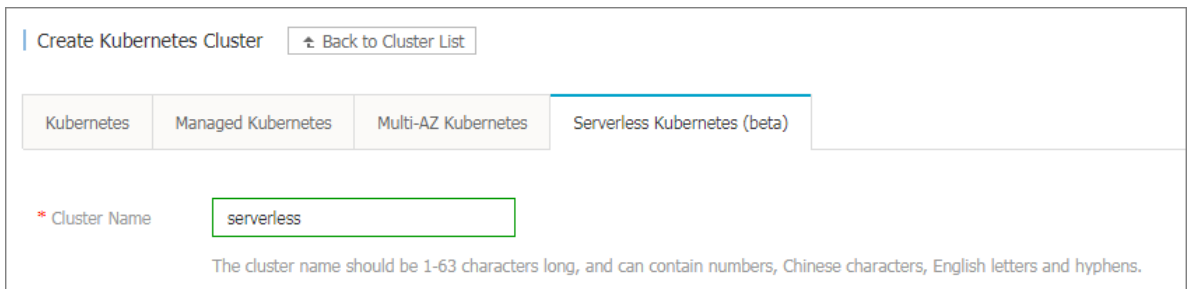

**6. Select the resource group for the cluster.**

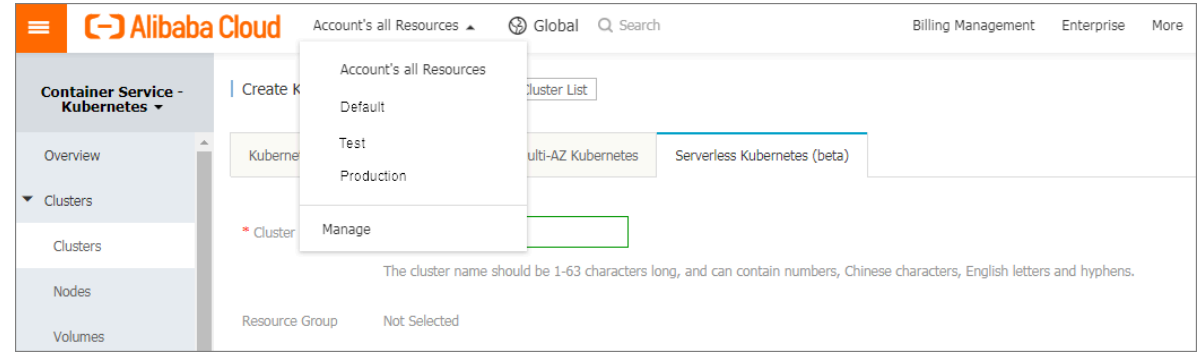

## **7. Select the region and zone where you want to locate the cluster.**

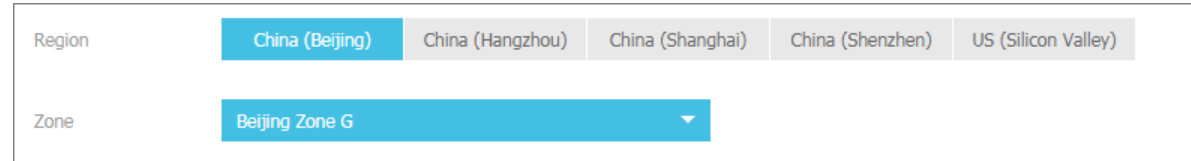

## **8. Set a VPC for the serverless cluster.**

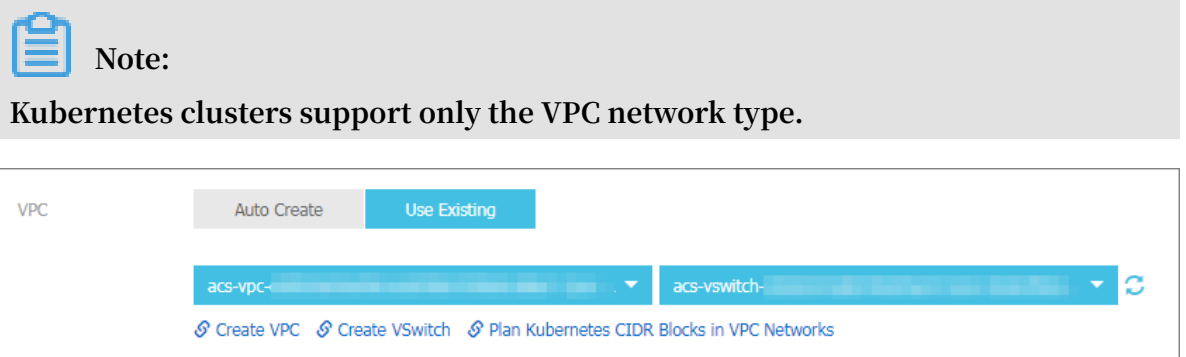

**To set a VPC for the serverless cluster, you can click one of the following two options:**

- **• Auto Create: Set the system to automatically create a VPC. Furthermore, in the VPC, the system also creates an NAT gateway and sets an SNAT rule.**
- **• Use Existing: Select an existing VPC from the VPC drop-down list, and then select a VSwitch from the VSwitch drop-down list.**

**If you want to enable the cluster to access Internet resources, you must set an NAT gateway for the cluster. For more information, see #unique\_7.**

**9. Set a NAT gateway and a SNAT rule for the VPC.**

# **Note:**

- **• If you set the system to automatically create a VPC, you must select the Nat Gateway check box. This action sets the system to automatically set a NAT gateway and an SNAT rule for the VPC.**
- **• If you select an existing VPC, you must manually set an NAT gateway or set an SNAT rule. Otherwise, the serverless cluster in the VPC cannot access the Internet, which results in a cluster creation failure.**

**10.Set the PrivateZone-based service discovery feature for the cluster. This feature allows you to use a domain name to access the corresponding service in the VPC.**

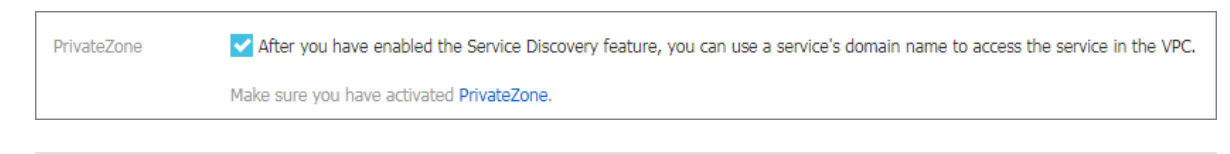

# **Note:**

**Before using this feature, you must activate the PrivateZone service, see Service discovery based on Alibaba Cloud DNS PrivateZone.**

**11.Attach a tag to the cluster.**

**Enter a key and its value, and click Add.**

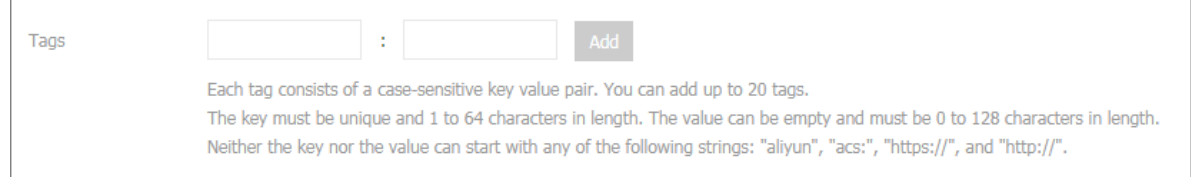

**12.Select the Terms of Service for Serverless Kubernetes check box.**

**13.In the upper-right corner, click Create**

## **What's next**

**On the Cluster List page, view the serverless Kubernetes cluster you created.**

**In the Action column, click Manage to view the details of this cluster.**

## <span id="page-16-0"></span>3.2 Connect to a Kubernetes cluster by using kubectl

**To connect to a Kubernetes cluster from a client computer, use the Kubernetes command line client kubectl.**

**Procedure**

- **1. Download the latest kubectl client from the [Kubernetes](https://github.com/kubernetes/kubernetes/blob/master/CHANGELOG.md?spm=a2c4g.11186623.2.4.9ZrN6B&file=CHANGELOG.md) version page.**
- **2. Install and set the kubectl client.**

**For more information, see Install and set [kubectl.](https://kubernetes.io/docs/tasks/tools/install-kubectl/)**

**3. Configure the cluster credentials.**

**You can view the cluster credentials on the cluster information page.**

- **a) Log on to the [Container](https://cs.console.aliyun.com) Service console.**
- **b) Under Kubernetes, click Clusters in the left-side navigation pane.**
- **c) Click Manage at the right of the cluster.**
- **d) In the Connection Information section, view the master node SSH IP address.**
- **e) Copy the cluster credentials to a local file, and you can create and save the cluster credentials to** *\$ HOME /. kube / config* **(location where kubectl credentials are to be stored). You can also name a new file, such as** */ tmp / kubeconfig* **, and run the** export KUBECONFIG =/ tmp / kubeconfig **command.**
- **f ) After the preceding operation is performed, you can confirm the cluster connectivity by running the following command.**

# kubectl get pod resources

## **What's next**

**After the configuration is complete, you can use kubectl to access the Kubernetes cluster from a local computer.**

## <span id="page-17-0"></span>3.3 Delete a cluster

**You can delete clusters that are no longer in use in the Container Service console.**

#### **Procedure**

- **1. Log on to the [Container](https://cs.console.aliyun.com) Service console.**
- **2. Under Kubernetes, click Clusters in the left-side navigation pane.**
- **3. Select the target cluster and click Delete on the right.**

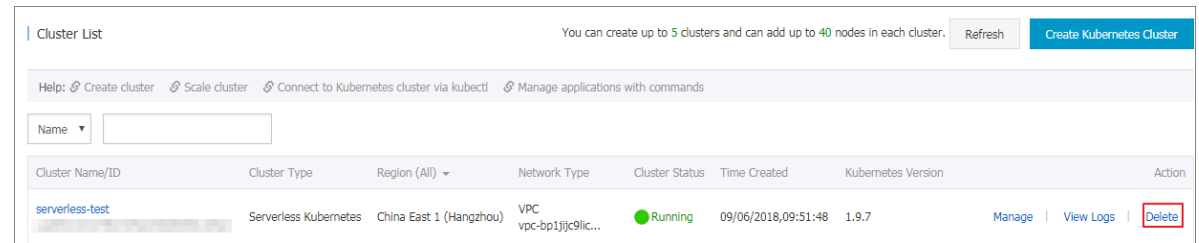

**4. In the dialog box, click OK.**

# <span id="page-18-0"></span>4 Application management

## <span id="page-18-1"></span>4.1 Manage applications by using commands

**You can create applications or view containers in applications by using commands.**

Prerequisites

**Before using commands, configure #unique\_13 first.**

Create an application by using commands

**Execute the following statements to run a simple container (a Nginx Web server in this example).**

root @ master # kubectl run nginx -- image = registry . cn hangzhou . aliyuncs . com / spacexnice / netdia : latest

**This command creates a service portal for this container. Specify**-- type =

LoadBalanc er **and Alibaba Cloud Server Load Balancer route will be created to**

**the Nginx container.**

root @ master # kubectl expose deployment nginx -- port = 80 -- target - port = 80 -- type = LoadBalanc er

View containers by using commands

**Run the following command to list all the running containers in the default namespaces.**

root @ master # kubectl get pods NAME STATUS SERVICES IN THE SERVICE STATUS AND STATUS OF STATUS OF STATUS OF STATUS OF STATUS OF STATUS OF STATUS RESTARTS AGE nginx - 2721357637 - dvwq3 1 / 1 Running<br>1 9h 1 9h

## <span id="page-18-2"></span>4.2 Create an application by using an image

**Prerequisites**

**Create a Serverless Kubernetes cluster. For more information, see #unique\_15.**

#### **Procedure**

**1. Log on to the [Container](https://cs.console.aliyun.com) Service console.**

- **2. In the left-side navigation pane under Container Service-Kubernetes, choose Application > Deployment.**
- **3. In the upper-right corner, click Create from Image**

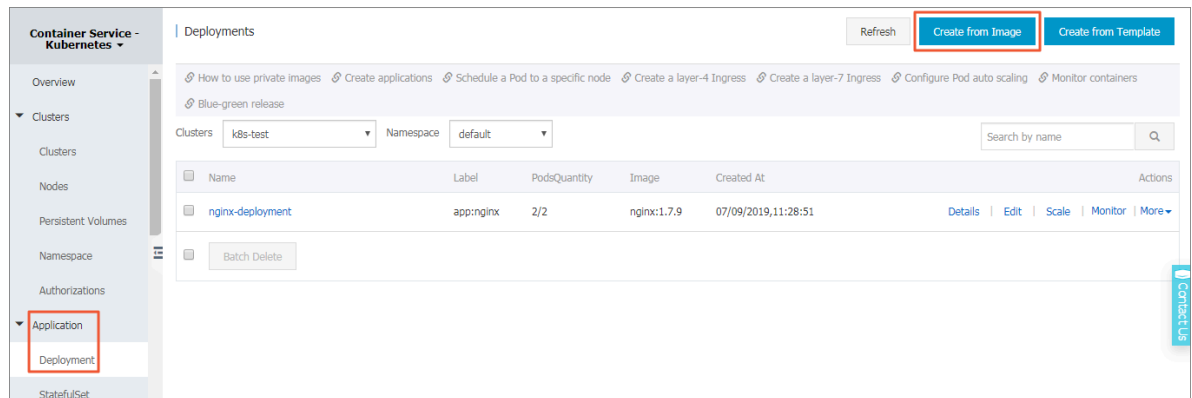

**4. Set Name, Clusters, Namespace, Replicas, Type, Label, and Annotations. Then, click Next.**

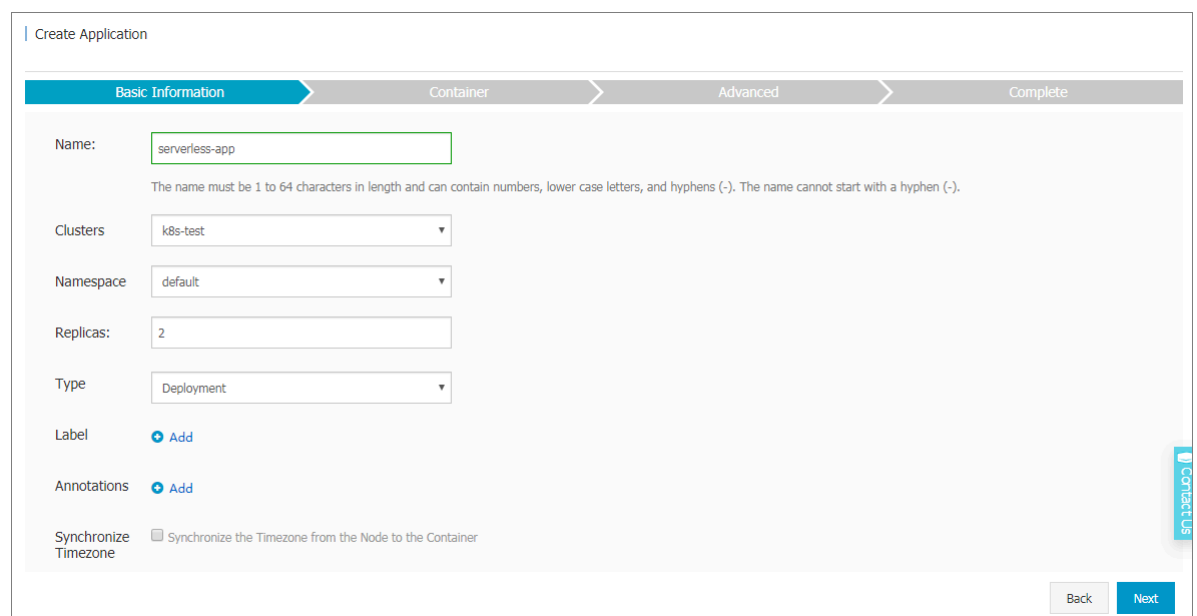

**If the namespace is not set, the default namespace is used.**

- **5. Select the image you want to use and the version of the image.**
	- **• Image name: In the displayed dialog box click Select Image, and then click OK. You can also enter the private registry. In the format of** domainname / namespace / imagename : tag **. In this example, the image name is nginx.**
	- **• Image version: Click Select image version to select the version. If not specified, the latest version is used by default.**

**6. Configure the number of containers (Scale).**

**This example is a single container pod, and if multiple containers are specified, the same number of pods is started.**

**7. Configure resource limits and required resources for the container.**

**Serverless Kubernetes is currently in beta stage and only supports the 2C4G specification.**

- **• Resource limits: You can specify the maximum amount of resources that the application can use, including CPU and memory to prevent excessive use of resources.**
- **• Required resources: The amount of resources reserved for the application, including CPU and memory. That is, container monopolizes the resource, so as to prevent other services or processes from competing for the resource due to insufficiency, resulting the application to be unavailable.**

**CPU is measured in millicores (one thousandth of one core). Memory is measured in bytes, which can be GB, MB, or KB.**

**8. Configure the environment variable.**

**You can configure the environment variable for the pod in the format of key-value pairs to add the environment label or pass the configurations for the pod. For more information, see Pod [variable.](https://kubernetes.io/docs/tasks/inject-data-application/environment-variable-expose-pod-information/?spm=a2c4g.11186623.2.6.p4Ezey)**

**9. Configure the container.**

**You can configure the Command and Arguments for the container running in the pod.**

**Command and Args: If not configured, the default settings for the image is used. If configured, the default settings are overwritten. If only arguments are configured, when the container starts, the default command executes the new arguments.**

**Command and arguments cannot be modified after pod is created.**

**10.After the application configuration is complete, click Next to enter the Access Settings page to set up a service that binds the backend pod.**

**You can select not to create a service, or select a service type. Currently, only load balancing type is supported.**

- **• Load Balancing: Load Balancer is a load balancing service provided by Alibaba Cloud, public network access or intranet access can be used.**
- **• Name: By default, a service name with the application name suffix** svc **is generated, in this example serverless-app-svc. Name of the service can be modified.**
- **• Port mapping: Specify the port mapping between service and container, and select TCP or UDP as the protocol.**

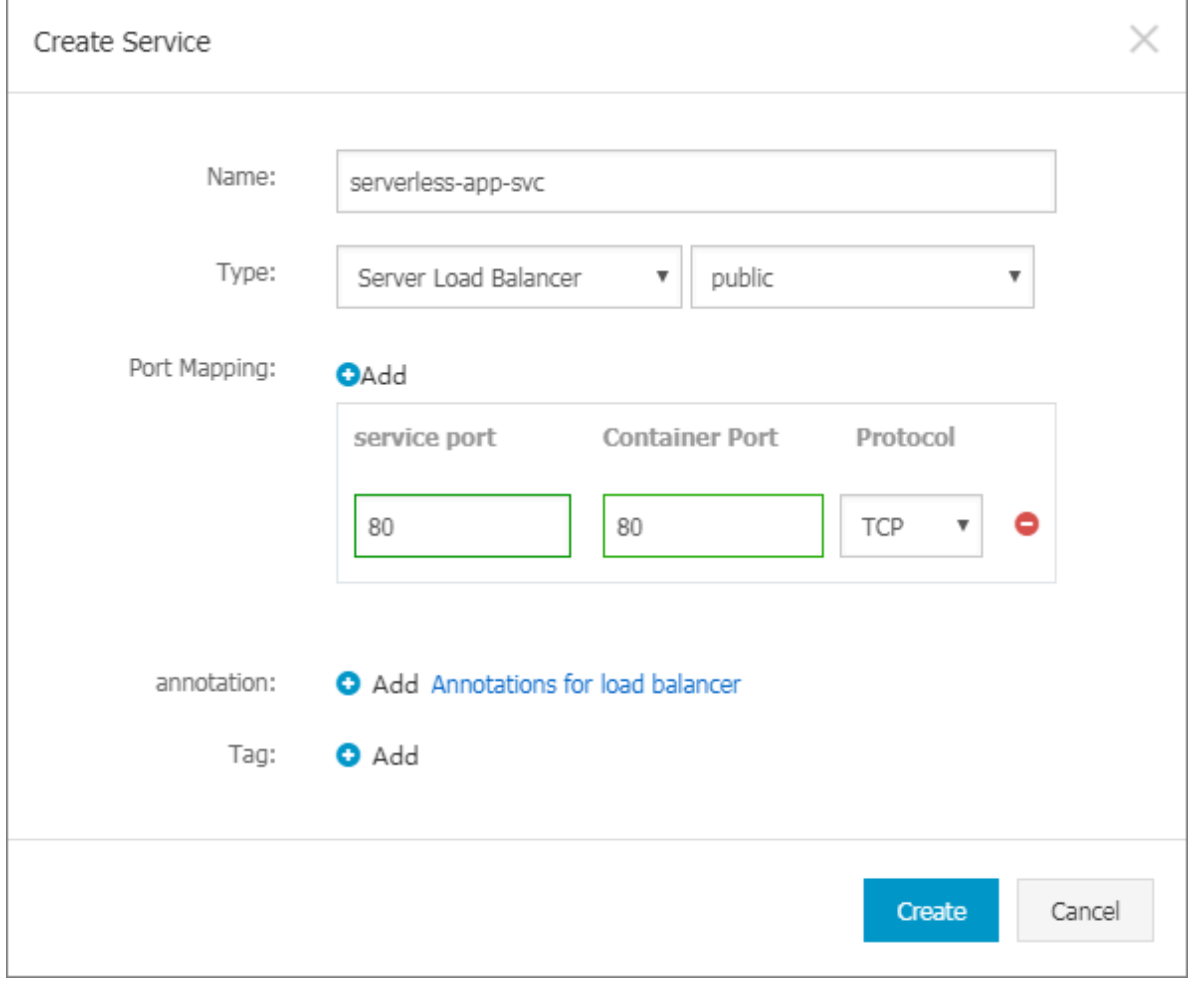

## **11.After the access configuration is complete, click Create.**

## **What's next**

**After the creation is successful, go to the creation completion page. The objects contained in the application are displayed. You can click View to view the deployment list.**

**You can view the new serverless-app-svc under the deployment list.**

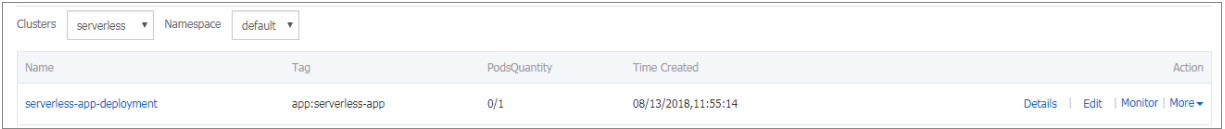

**Click Ingresses and Load Balancing > Service in the left-side navigation pane to see the new service serverless-app-svc under the list of services.**

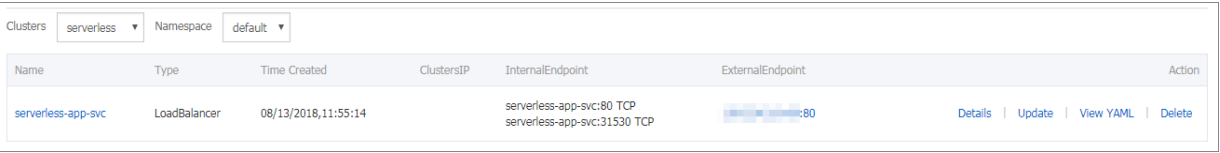

**Access the external endpoint in the browser to access the Nginx welcome page.**

## <span id="page-22-0"></span>4.3 Create a service

**Kubernetes service, which is generally called a microservice, is an abstraction which defines a logical set of pods and a policy by which to access them. This set of pods can be accessed by the service, typically by using the Label Selector.**

**Kubernetes pods are created and deleted in a short time even if they have their own IP addresses. Therefore, using pods directly to provide services externally is not a solution of high availability. The service abstraction decouples the relationship between the frontend and the backend. Therefore, the loose-coupling microservice allows the frontend to not care about the implementations of the backend.**

**For more information, see [Kubernetes](https://kubernetes.io/docs/concepts/services-networking/service) service.**

### **Prerequisites**

**You have successfully created a Serverless Kubernetes cluster, see #unique\_15.**

Step 1. Create a deployment

**Create a deployment by using the image, in this example create serverless-appdeployment. For more information, see #unique\_17.**

### Step 2. Create a service

**1. Log on to the [Container](https://cs.console.aliyun.com) Service console.**

- **2. Under Kubernetes, click Application > Service in the left-side navigation pane to enter the Service List page.**
- **3. Select the target cluster and namespace and click Create in the upper-right corner.**

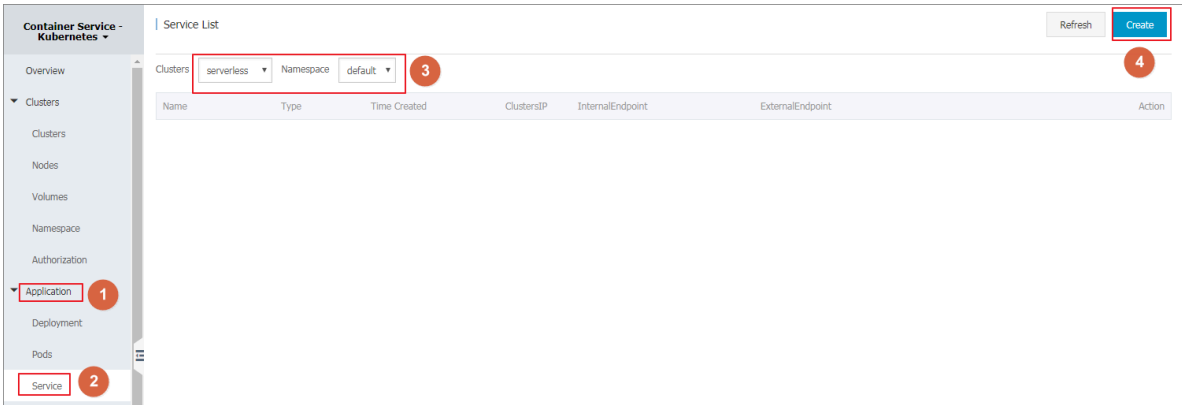

## **4. Complete the configurations in the displayed Create Service dialog box.**

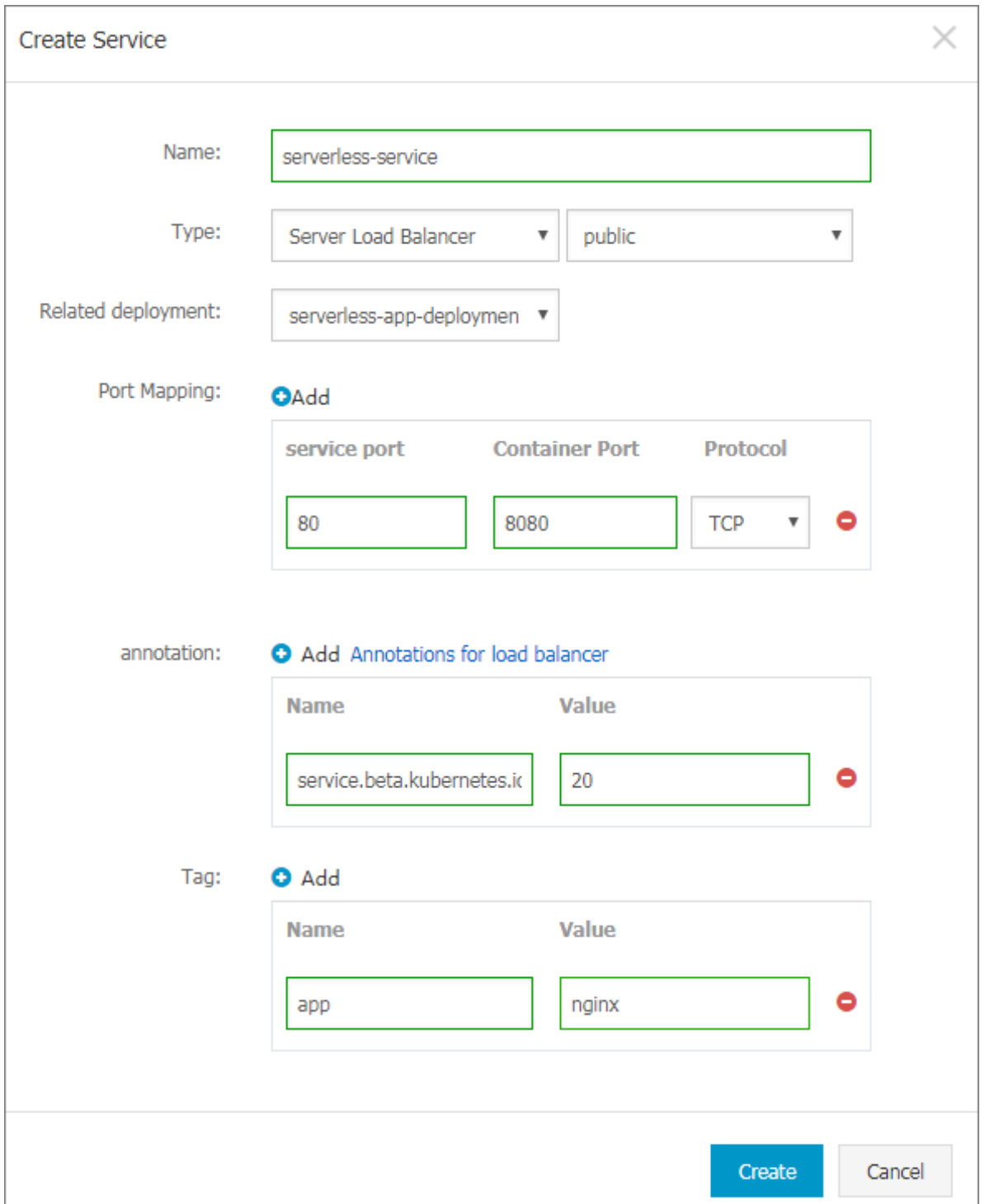

- **• Name: Enter the name of the service, in this example serverless-service.**
- **• Type: Select the service type, namely, the access method of the service. Currently, only load balancing type is supported. Load Balancer is the load**

**balancing service provided by Alibaba Cloud, public network access or intranet access can be used.**

- **• Related deployment: Select the backend object to bind with this service, in this example, select nginx-deployment-basic. The corresponding Endpoints object is not created if no deployment is selected here. You can manually map the service to your own endpoints. For more information, see [services-without-selectors.](https://kubernetes.io/docs/concepts/services-networking/service/#services-without-selectors)**
- **• Port Mapping: Add the service port and container port. The container port must be the same as the one exposed in the backend pod.**
- **• Annotation: Add an annotation to the service and configure load balancing parameters such as** service . beta . kubernetes . io / alicloud

- Loadbalanc er - bandwidth : 20 **indicating that the bandwidth of the service is set to 20 Mbit/s to control the traffic of the service. For more information, see #unique\_18.**

- **• Label: You can add a label to the service to identify the service.**
- **5. Click Create, and the serverless-service appears in the list of services.**

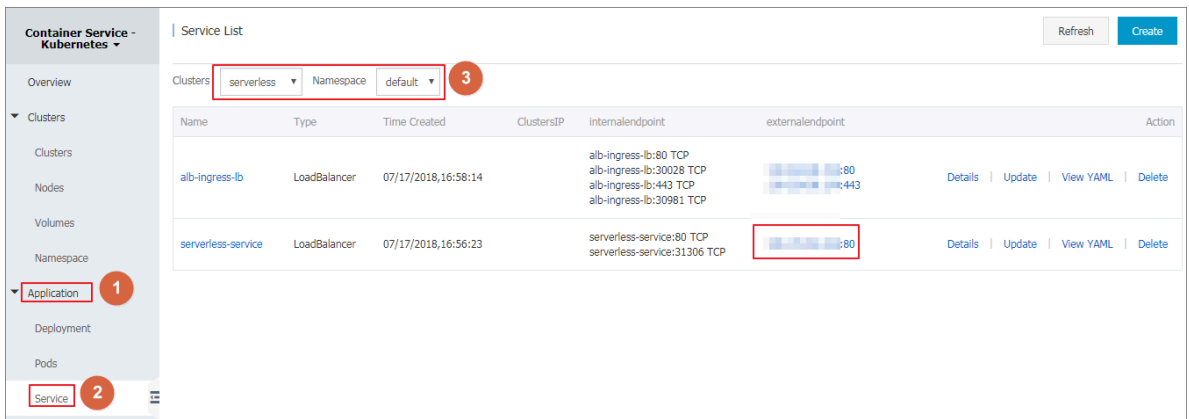

**6. You can view the basic information of the service and access the external endpoint of serverless-service in your browser.**

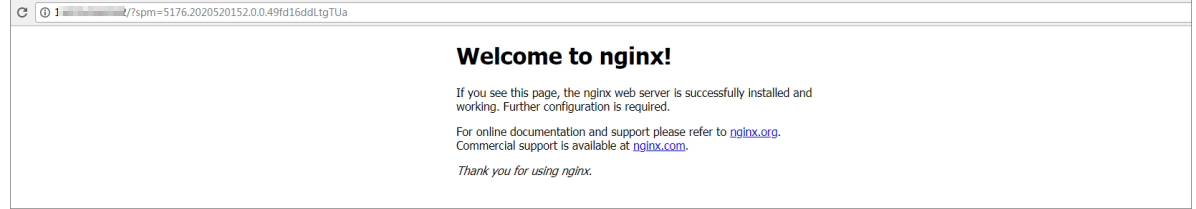

**Then, you have created a service that is related to a backend deployment and accessed the Nginx welcome page successfully.**

## <span id="page-26-0"></span>4.4 Delete a service

**You can quickly delete a service in the Container Service console.**

### **Prerequisites**

- **• You have successfully created a Serverless Kubernetes cluster, see #unique\_15.**
- **• You have successfully created a service, see #unique\_20.**

### **Procedure**

- **1. Log on to the [Container](https://cs.console.aliyun.com) Service console.**
- **2. Under Kubernetes, click Application > Service in the left-side navigation pane to enter the Service List page.**
- **3. Select the cluster and namespace, select the target service (serverless-service in this example), and click Delete on the right.**

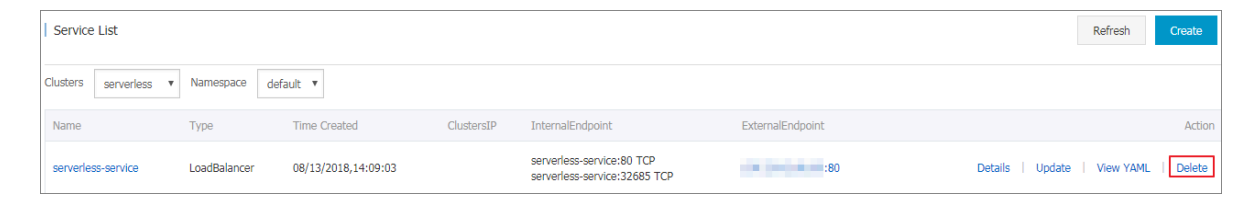

**4. In the displayed window, click OK to confirm the deletion, and the service disappears from the list of services.**

## <span id="page-26-1"></span>4.5 View pods

**You can view the pods of the Serverless Kubernetes cluster in the Container Service console.**

### **Procedure**

- **1. Log on to the [Container](https://cs.console.aliyun.com) Service console.**
- **2. Under Kubernetes, click Application > Pods to enter the Pods page.**
- **3. Select the target cluster and namespace, the target pod, and click Details on the right.**

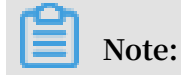

**You can update or delete a pod. For pods created by using deployments, we recommend that you manage these pods by using deployments.**

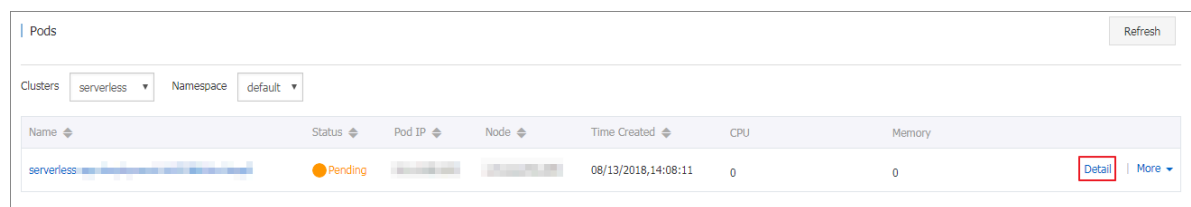

## **4. View the pod details.**

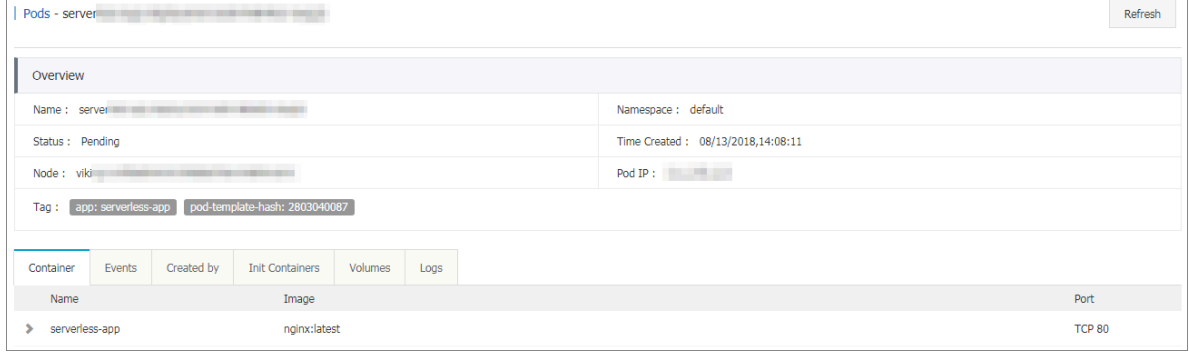

## <span id="page-27-0"></span>4.6 View services

**If the external service is configured when you create the application, in addition to running containers, system creates the external services for pre-assigning the Server Load Balancer to bring traffic to the containers in the cluster.**

## **Procedure**

- **1. Log on to the [Container](https://cs.console.aliyun.com) Service console.**
- **2. Under Kubernetes, click Application > Service in the left-side navigation pane to enter the Service List page.**
- **3. You can view the deployed services by selecting the required clusters and namespaces.**

**You can view information, such as the name, type, creation time, cluster IP, and external endpoints of the service. In this example, view the external endpoint (IP address) assigned to the service.**

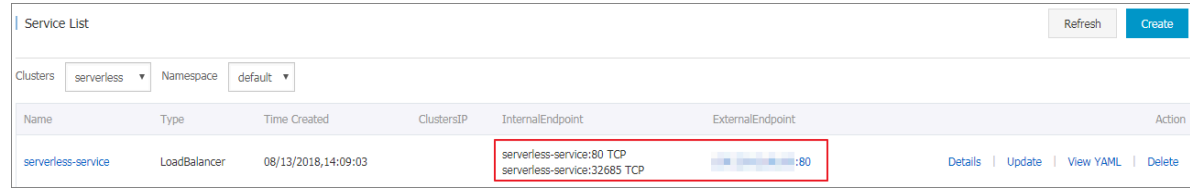

# <span id="page-28-0"></span>4.7 Service discovery based on Alibaba Cloud DNS Private Zone

**Alibaba Cloud Serverless Kubernetes supports service discovery. Currently, service discovery for intranet SLB and headless service is supported.**

Alibaba Cloud DNS Private Zone

**Alibaba Cloud DNS Private Zone is a private domain name resolution and management service based on VPC (virtual private cloud) environment of Alibaba Cloud. You can map a private domain name to an IP resource address in one or more of the custom private networks, while your private domain names are not accessible in other network environments.**

### Prerequisites

- **1. You have activated Alibaba Cloud DNS Private Zone in the Alibaba Cloud DNS console.**
- **2. You have successfully created a Serverless Kubernetes cluster, see #unique\_15.**
- **3. You have connected to a Serverless Kubernetes cluster, see #unique\_13.**

### Procedure

**1. Connect to the Kubernetes cluster by using kubectl and run the following command to confirm the connection to the cluster.**

```
kubectl cluster - info
Kubernetes master is running at https://xxxxxx.
serverless - 1. kubernetes . cn - shanghai . aliyuncs . com : 6443
```
**2. Deploy and create a service. Currently, only intranet service and headless service are supported.**

**Take the intranet service as an example. Create a sample file:** *nginx -*

*deployment - basic . yaml* **.**

vim nginx - deployment - basic . yaml

**The sample template is as follows, copy the following yaml code in the yaml file.**

**Then run the** kubectl create - f nginx - deployment - basic . yaml **command to create it.**

```
apiVersion : apps / v1beta2 # for versions before 1.8.
0 use apps / v1beta1
kind : Deployment
metadata :
   name : nginx - deployment - basic
```

```
 labels :
      app : nginx
 spec :
    replicas : 2
    selector :
      matchLabel s :
        app : nginx
    template :
      metadata :
        labels :
          app : nginx
      spec :
        containers :
      - name : nginx<br>image : nginx : 1 . 7 . 9
image : n nginx : 1 . 7 . 9 \qquad # replace it
  with your exactly < image_name : tags >
 ports :
         - containerP ort : 80
 ---
 apiVersion : v1
 kind : Service
 metadata :
name : nginx - service - intranet # Access by<br>service name as short domain name
   \frac{1}{x} is the vice name as short domain name
annotation s : \hspace{1.6cm} ## Add annotation
 service . beta . kubernetes . io / alicloud - loadbalanc er -
address - type : intranet
 spec :
    ports :
    - port : 80
      protocol : TCP
    selector :
 app : nginx
 type : LoadBalanc er
```
**You can also create services of the headless service type, as shown in the following sample template.**

apiVersion : v1

```
kind : Service
metadata :
  name : nginx - service - headless
spec :
  ports :
  - port : 80
     protocol : TCP
   selector :
     app : nginx
   clusterIP : None
```
**3. Execute the following command to view the health status of the application.**

kubectl get svc , pod , deployment

**4. Log on to the [Alibaba](https://dns.console.aliyun.com/) Cloud DNS console.**

**5. Click Private Zone > Zone List in the left-side navigation pane to see that the record is automatically generated under this list.**

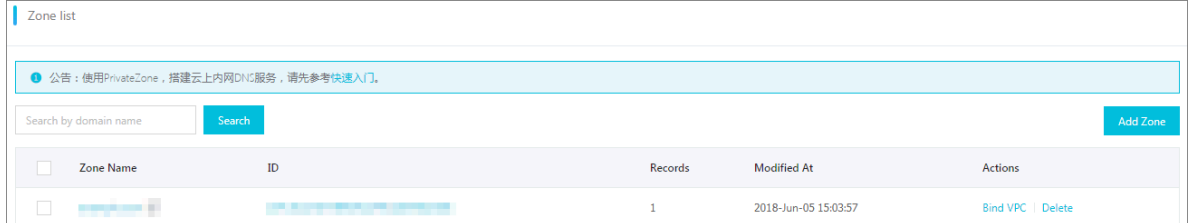

**You can access Service (long domain or short domain ) by the private domain name in VPC network environment.**

**• Long domain access: In this example,** nginx - service - intranet . \$ NAMESPACE . svc . cluster . local **, where** *\$NAMESPACE* **is the Serverless cluster ID, which can be seen in the console, or you can also use environmental variables in the yaml file of the pod.**

```
env :
         name : NAMESPACE
          valueFrom :
            fieldRef :
              fieldPath : metadata . namespace
```
**• Short domain access: nginx-service-intranet or nginx-service-headless, the name of the service defined in the yaml template.**

**For more information, see [serverless-k8s-examples.](https://github.com/AliyunContainerService/serverless-k8s-examples)**

# <span id="page-31-0"></span>5 Config Map

## <span id="page-31-1"></span>5.1 Create a Config Map

**This topic describes how to create a Config Map by using the Container Service console.**

## **Procedure**

- **1. Log on to the [Container](https://cs.console.aliyun.com) Service console.**
- **2. In the left-side navigation pane under Container Service-Kubernetes, choose Configuration > Config Maps.**
- **3. Select the target cluster and namespace, and then click Create.**

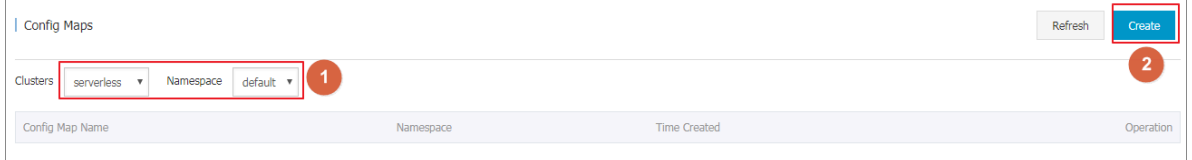

- **4. Complete the configuration and then click OK.**
	- **• Namespace: Select the namespace to which the Config Map belongs. Config Map is a Kubernetes resource object that must be applied to the namespace.**
	- **• Config Map Name: Enter the Config Map name, which can contain lowercase letters, numbers, hyphens (-), and periods (.). The name cannot be empty.**

**Other resource objects must reference the Config Map name to obtain the configuration information.**

**• Configuration: Enter the Variable Name and the Variable Value. Then, click Add on the right. You can also click Edit, complete the configuration in the displayed dialog box, and click OK.**

**In this example, configure the variables enemies and lives to pass the parameters aliens and 3 respectively.**

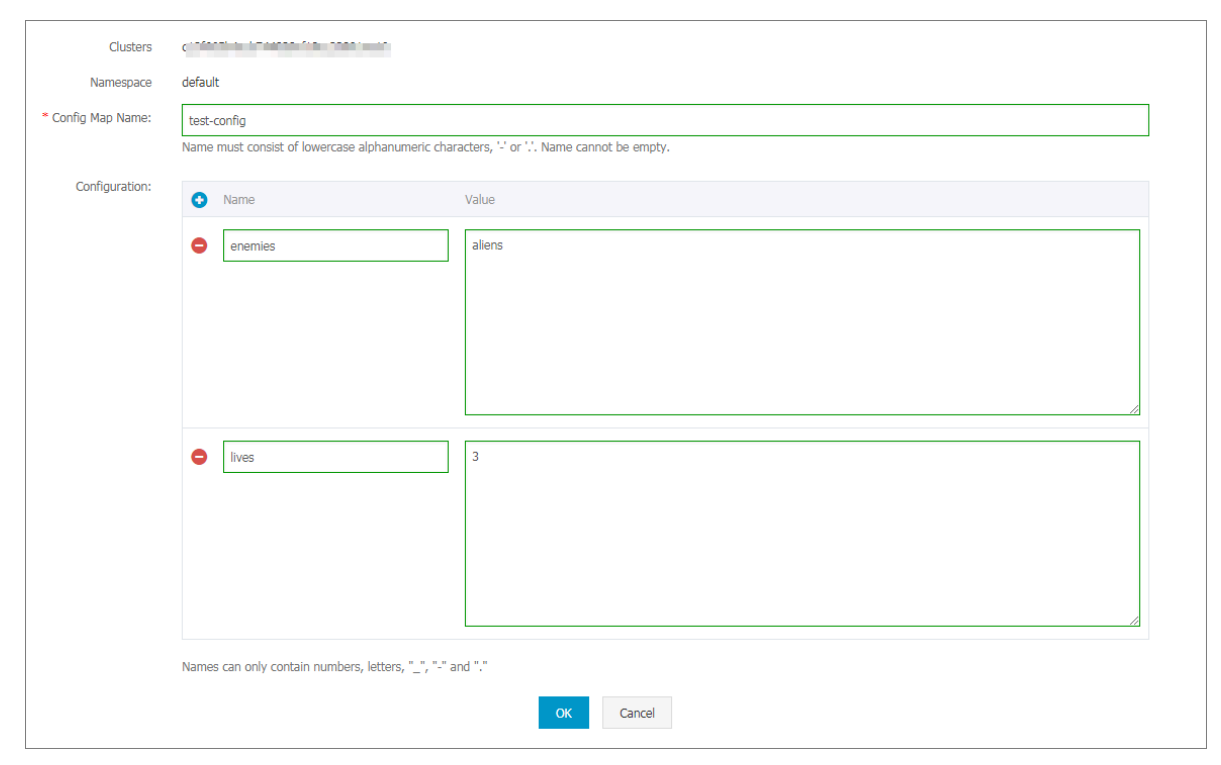

**5. You can view the Config Map test-config on the Config Maps page after clicking OK.**

## <span id="page-32-0"></span>5.2 Delete a Config Map

**This topic describes how to delete a Config Map.**

## **Procedure**

- **1. Log on to the [Container](https://cs.console.aliyun.com) Service console.**
- **2. In the left-side navigation pane under Container Service-Kubernetes, choose Configuration > Config Maps.**
- **3. Select the target cluster and namespace. Then, find the target Config Map, and click Delete on the right.**

# <span id="page-33-0"></span>5.3 Modify a Config Map

**You can modify the configurations of a Config Map.**

## **Context**

**If you modify a Config Map, the applications that use the Config Map will be affected.**

## **Procedure**

- **1. Log on to the [Container](https://cs.console.aliyun.com) Service console.**
- **2. In the left-side navigation pane under Container Service-Kubernetes, choose Configuration > Config Maps.**
- **3. Select the target cluster, namespace, and Config Map you want to modify. Then, click Modify on the right.**

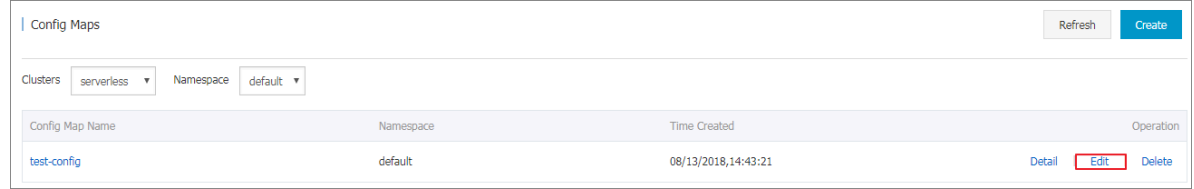

**4. Click Confirm in the displayed dialog box.**

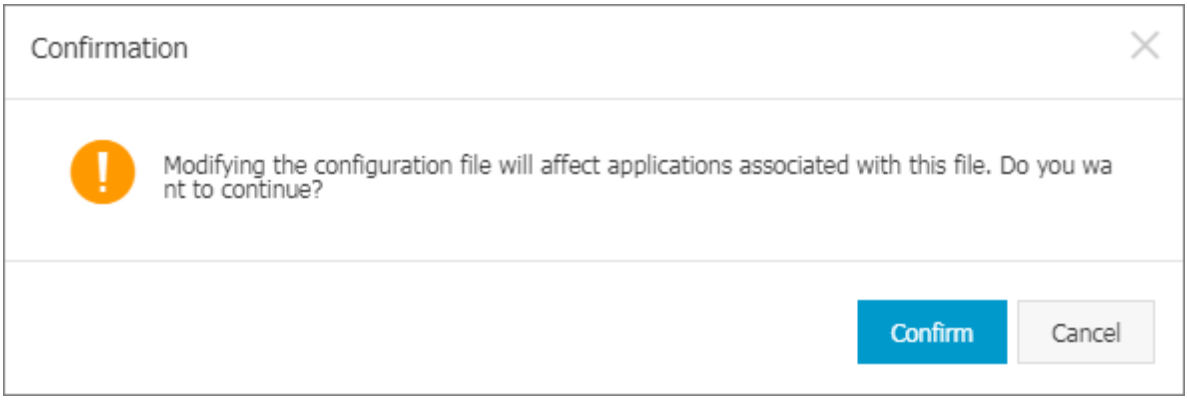

- **5. Modify the configurations.**
	- **• Click Edit on the right of the configuration you want to modify. Update the configuration and then click Save.**
	- **• You can also click Edit configuration file. Finish editing, and click OK.**

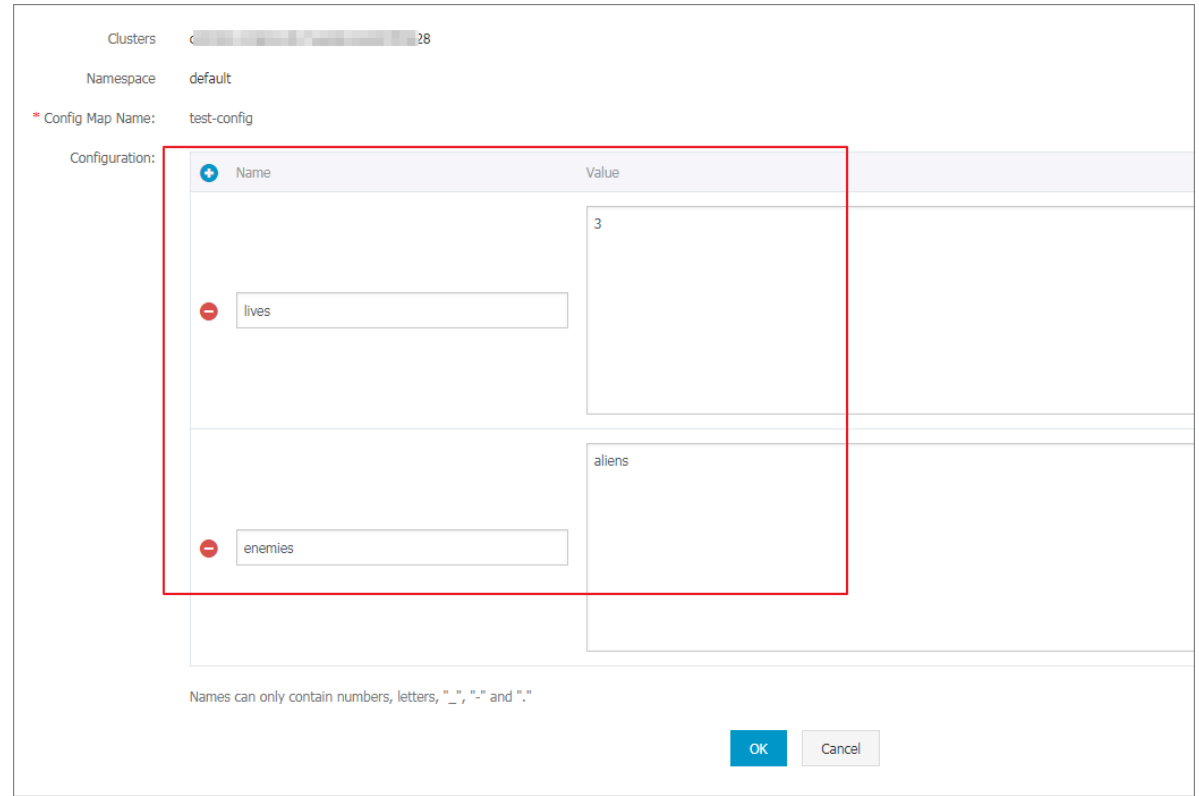

**6. After modifying the configurations, click OK.**

# <span id="page-35-0"></span>6 Server Load Balancer management

## <span id="page-35-1"></span>6.1 Use an SLB instance to access services

**This topic describes how to access services by using an Alibaba Cloud Server Load Balancer (SLB) instance.**

Operate by using command line

**1. Create an Nginx application by using command line.**

```
root @ master # kubectl run nginx -- image = registry .
aliyuncs . com / acs / netdia : latest
root @ master # kubectl get po
NAME STATUS SERVICES IN THE STATUS STATUS AND STATUS STATUS OF STATUS OF STATUS STATUS
RESTARTS AGE
nginx - 2721357637 - d **** 1 / 1 Running
1 6s
```
**2. Create Alibaba Cloud Server Load Balancer service for the Nginx application and**

**specify** type = LoadBalanc er **to expose the Nginx service to the Internet.**

root @ master # kubectl expose deployment nginx -- port =<br>80 -- target - port = 80 -- type = LoadBalanc er 80 -- target - port = 80 -- type = LoadBalanc er root @ master # kubectl get svc NAME (S) CLUSTER - IP EXTERNAL - IP<br>PORT (S) AGE PORT ( S )<br>nginx 172 .\*\*.\*\*.\*\*\* 101 .\*\*.\*\*\*.\*\* 80 : 3<br>4s  $***/$  TCP

**3. Visit** http :// 101 .\*\*.\*\*\*.\*\* **in the browser to access your Nginx service.**

More information

**Alibaba Cloud Server Load Balancer also supports parameter configurations such as health check, billing method, and load balancing. For more information, see Server Load Balancer configuration parameters.**

### Annotations

**Alibaba Cloud supports a lot of Server Load Balancer features by using annotations.**

**Use existing intranet Server Load Balancer instance**

**1. Use Cloud Shell to access the target Kubernetes cluster.**

**2. Create a file** *slb . svc* **, copy the following code into the file, and run the**

kubectl apply - f slb . svc **command.**

```
apiVersion : v1
kind : Service
metadata :
 annotation s :
 service . beta . kubernetes . io / alicloud - loadbalanc er -
address - type : intranet
 service . beta . kubernetes . io / alicloud - loadbalanc er -
id : your - loadbalanc er - id
 service . beta . kubernetes . io / alicloud - loadbalanc er -
force - override - listeners : " true "
   labels :
 run : nginx
 name : nginx
   namespace : default
spec :
   ports :
  - name : web
     port : 80
     protocol : TCP
     targetPort : 80
   selector :
    run : nginx
   sessionAff inity : None
   type : LoadBalanc er
```
**Note:**

**You must set three annotations.**

**Create an HTTPS type Server Load Balancer instance**

**Create a certificate in the Alibaba Cloud console and record the cert-id. Then, use the following annotation to create an HTTPS type Server Load Balancer instance.**

```
apiVersion : v1
kind : Service
metadata :
   annotation s :
    service . beta . kubernetes . io / alicloud - loadbalanc er -
cert - id : your - cert - id
 service . beta . kubernetes . io / alicloud - loadbalanc er -
protocol - port : " https : 443 "
   labels :
     run : nginx
   name : nginx
   namespace : default
spec :
   ports :
 - name : web
 port : 443
     protocol : TCP
     targetPort : 443
 selector :
 run : nginx
   sessionAff inity : None
```
## type : LoadBalanc er

# **Note:**

**Annotations are case sensitive.**

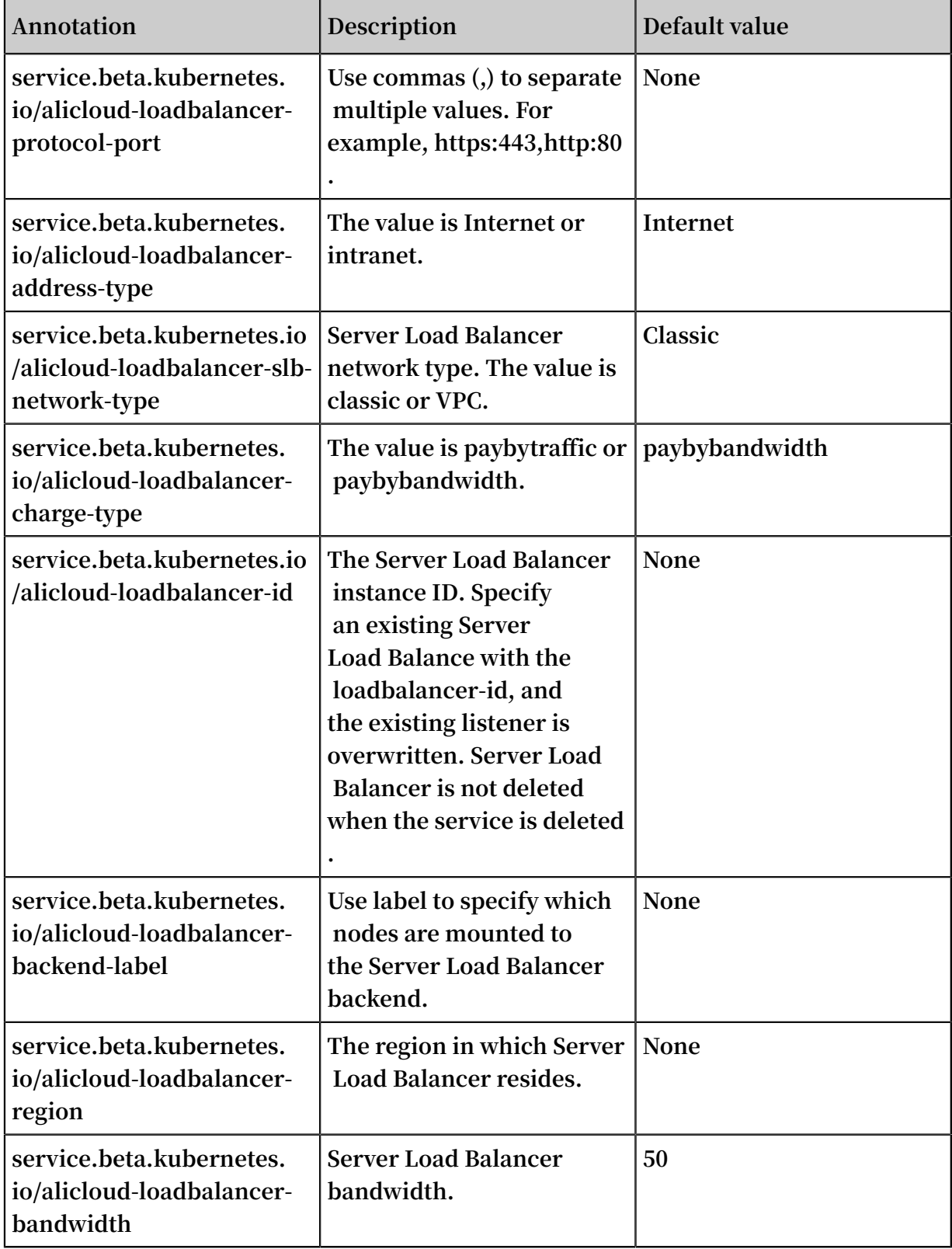

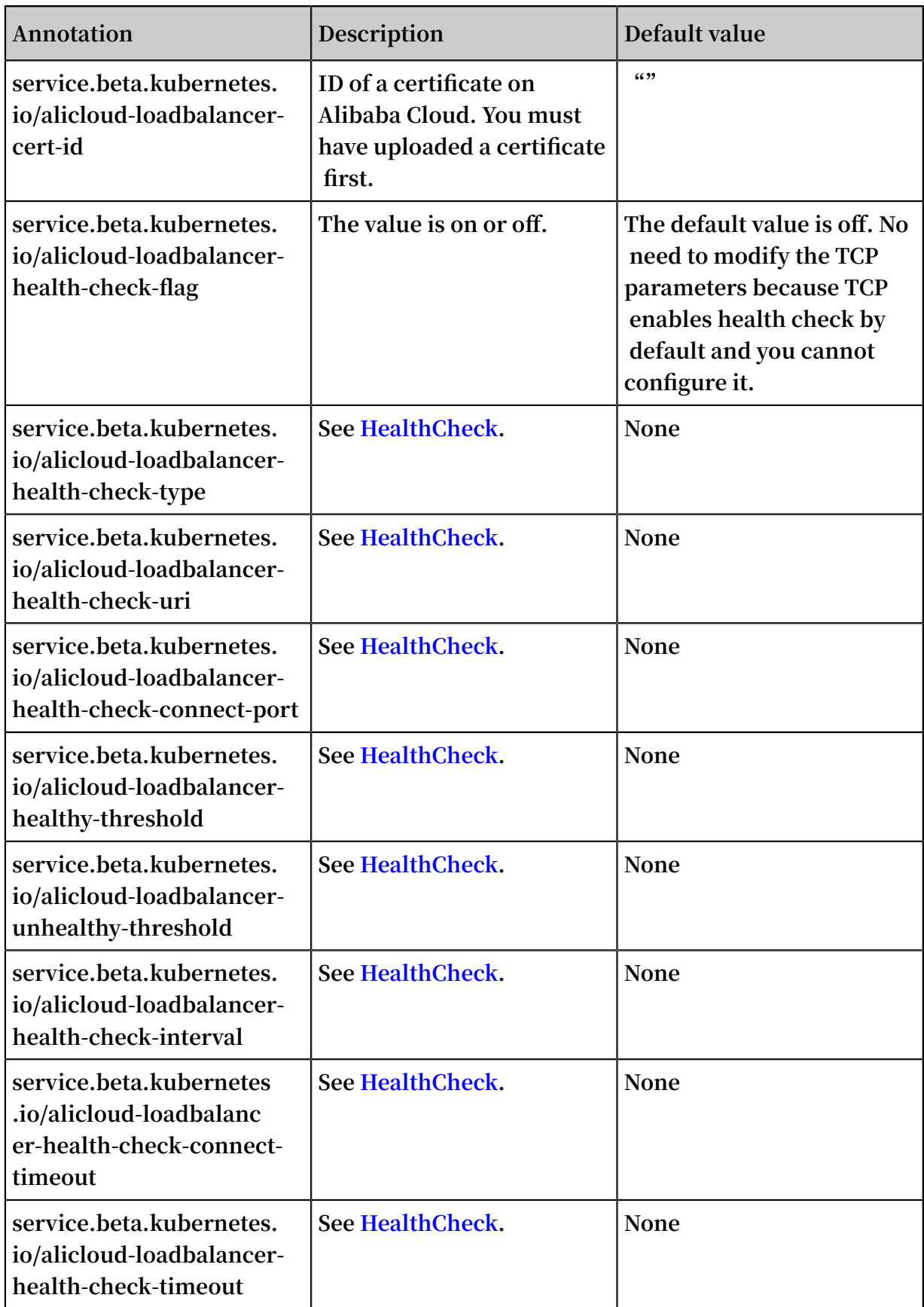

## <span id="page-39-0"></span>6.2 Use Ingress to provide Layer-7 service access

**In the Alibaba Cloud serverless Kubernetes cluster, Server Load Balancer provides Layer-4 service access. You can also use Layer-7 service access provided by Ingress. This document describes how to provide Layer-7 domain name service access in the serverless Kubernetes cluster.**

Prerequisites

- **• You have created a Serverless cluster. VPC cluster must be configured with a NAT gateway to access the external network and download the container image.**
- **• You have connected to the cluster by using kubectl, see #unique\_33.**

### **Instructions**

- **• If Server Load Balancer is not specified, system automatically generates a public network Server Load Balancer instance.**
- **• The default front-end listening ports for SLB instances are 80 (HTTP Protocol) and 443 (HTTPS protocol ).**
- **• By default, the HTTPS certificate of the SLB instance is initialized for the first created Ingress-configured TLS certificate. Otherwise, the system default certificat e is initialized. You can modify it in the SLB console as needed.**
- **• When you specify to use an existing SLB instance, SLB instance specification must be of performance guarantee type (supports ENI). Also, make sure that ports 80 and 443 are not currently used by other services.**

Use the default generated SLB instance

**If an SLB instance is not specified, the system automatically generates a performance guaranteed public network SLB instance when the first Ingress is created.**

- **1. Deploy test services.**
	- **a. Create a file** *cafe - service . yaml* **, copy the following code to the file, and then run the** kubectl apply - f cafe - service . yaml **command to deploy a coffee service and tea service.**

```
apiVersion : extensions / v1beta1
kind : Deployment
metadata :
  name : coffee
spec :
  replicas : 2
   selector :
```
 matchLabel s : app : coffee template : metadata : labels : app : coffee spec : containers : - name : coffee image : registry . cn - hangzhou . aliyuncs . com / acs - sample / nginxdemos : latest ports : - containerP ort : 80 -- apiVersion : v1 kind : Service metadata : name : coffee - svc spec : ports : - port : 80 targetPort : 80 protocol : TCP selector : app : coffee clusterIP : None -- apiVersion : extensions / v1beta1 kind : Deployment metadata : name : tea spec : replicas : 1 selector : matchLabel s : app : tea template : metadata : labels : app : tea spec : containers : - name : tea image : registry . cn - hangzhou . aliyuncs . com / acs - sample / nginxdemos : latest ports : - containerP ort : 80 -- apiVersion : v1 kind : Service metadata : name : tea - svc labels : spec : ports :  $\frac{1}{2}$  port : 80<br>target<br>port targetPort : 80 protocol : TCP selector : app : tea

clusterIP : None

**The following outputs indicate the services are deployed:**

```
deployment " coffee " created
service " coffee - svc " created
deployment " tea " created
service " tea - svc " created
```
**b. Run the** kubectl get svc , deploy **command to view the status of the**

**services.**

NAME TYPE CLUSTER - IP EXTERNAL - IP<br>PORT (S) AGE PORT ( S ) svc / coffee - svc ClusterIP < none > < none > 80 / TCP 1m svc / tea - svc ClusterIP < none > < none > 80 / TCP 1m NAME DESIRED CURRENT UP - TO - DATE AVAILABLE AGE deploy / coffee 2 2 2 2 2  $1m$ deploy / tea  $1$   $1$   $1$   $1$   $1$ 1m

- **2. Configure an Ingress.**
	- **a. Create a file** cafe ingress . yaml **, copy the following code into the file,**

**and run the** kubectl apply - f cafe - ingress . yaml **command.**

```
apiVersion : extensions / v1beta1
kind : Ingress
metadata :
 name : cafe - ingress
spec :
  rules :
  # Set a Layer - 7 domain name .
   host : foo . bar . com
    http :
      paths :
      # Set the context path .
     - path : / tea
        backend :
         serviceNam e : tea - svc
          servicePor t : 80
     # Set the context path .
     - path : / coffee
        backend :
          serviceNam e : coffee - svc
```
servicePor t : 80

**The following output indicates that the Ingress is deployed.**

```
ingress " cafe - ingress " created
```
**b. Run the** kubectl get ing **command to obtain the IP address of the SLB**

**instance.**

```
NAME HOSTS ADDRESS PORTS
AGE<br>cafe - ingress
             foo . bar . com 139 .***.**.*** 80
   1m
```
**3. Test service access.**

# **Note:**

**The domain name of the SLB instance IP must be resolved manually.**

**In this example, a DNS domain name resolution rule is added to** *hosts* **for testing service access. We recommend that you enter the domain name in your work environment.**

139 .\*\*\*.\*\*.\*\*\* foo . bar . com

- **• Use your browser to access the coffee service.**
- **• Run the following command to access the coffee service:**

```
curl - H " Host : foo . bar . com " http :// 139 .***.**.***/
coffee
```
- **• Use your browser to access the coffee service.**
- **• Run the following command to access the tea service:**

```
curl - H " Host : foo . bar . com " http :// 139 .***.**.***/
tea
```
#### Use the specified SLB instance

**You can specify to use of an existing SLB instance by using the** service . beta . kubernetes . io / alicloud - loadbalanc er - id **annotation, but the SLB instance specification must be of performance guarantee type (supports ENI).**

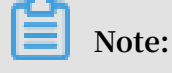

**System automatically initializes ports 80 and 443 of the SLB instance, make sure that ports are not currently used by other services.**

- **1. Deploy test services.**
	- **a. Create a file** tomcat service . yml **, copy the following code into the file, and run the** kubectl apply - f tomcat - service . yml **command**

```
to deploy a Tomcat application.
```

```
apiVersion : extensions / v1beta1
kind : Deployment
metadata :
   name : tomcat
spec :
   replicas : 1
   selector :
    matchLabel s :
      run : tomcat
   template :
     metadata :
       labels :
        run : tomcat
     spec :
      containers :
     - image : tomcat : 7 . 0
         imagePullP olicy : Always
         name : tomcat
        ports :
 - containerP ort : 8080
 protocol : TCP
       restartPol icy : Always
---
apiVersion : v1
kind : Service
metadata :
   name : tomcat
spec :
  ports :
   - port : 8080
     protocol : TCP
     targetPort : 8080
 selector :
 run : tomcat
   clusterIP : None
```
**The following outputs indicates the Tomcat application is deployed:**

deployment " tomcat " created service " tomcat " created

**b. Run the** kubectl get svc , deploy tomcat **command to view the**

**application status.**

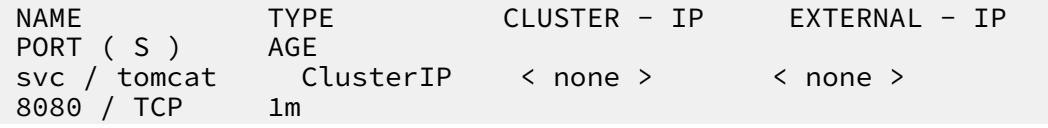

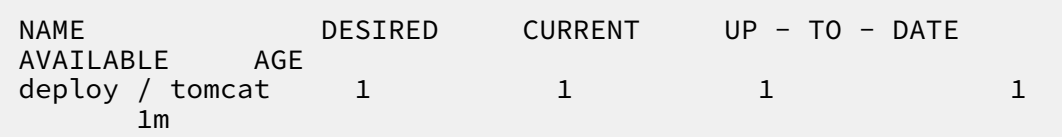

**2. Apply for an SLB instance.**

**You must apply for a performance guarantee type SLB instance (such as slb.s2.small) under the cluster and region. According to the specific needs, private or public network can be used. For more information, see #unique\_34. In this example, apply for an Internet SLB instance and record the ID of the SLB instance.**

**3. Configure an TLS certificate.**

**You must configure the TLS certificate for HTTPS access.**

**a. Run the following commands to generate an TLS certificate:**

```
$ openssl req - x509 - nodes - days 365 - newkey rsa
: 2048 - keyout tls . key - out tls . crt - subj "/ CN =
bar . foo . com / 0 = bar . foo . com "$ kubectl create secret tls cert - example -- key tls
. key -- cert tls . crt
secret " cert - example " created
```
**b. Run the following command to view the created TLS certificate:**

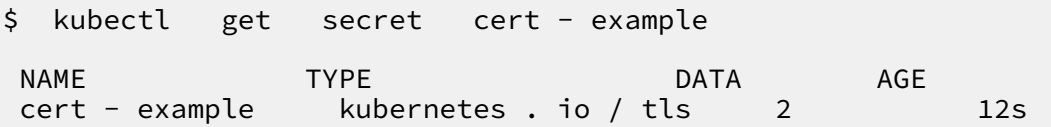

## **Note:**

**System automatically initializes the SLB HTTPS default certificate according to the first created Ingress TLS certificate. If you want to modify the HTTPS default certificate, you can modify it in the SLB console. If you want to configure multiple certificates, you can manually add them in the SLB console HTTPS listener domain name extension.**

- **4. Configure an Ingress.**
	- **a. Create a file** tomcat ingress . yml **, copy the following command to the file, and run the** kubectl apply - f tomcat - ingress . yml **command.**

```
apiVersion : extensions / v1beta1
kind : Ingress
```

```
metadata :
  name : tomcat - ingress
   annotation s :
    # Specify an SLB instance .
 service . beta . kubernetes . io / alicloud - loadbalanc er
                             ## Set the ID of the
  target SLB instance .
 service . beta . kubernetes . io / alicloud - loadbalanc er
- force - override - listeners : " true "
spec :
   tls :
  - hosts :
 - bar . foo . com
 # Set a TLS certificat e .
 secretName : cert - example
   rules :
 # Set a Layer - 7 domain name .
 - host : bar . foo . com
     http :
 paths :
 # Set the context path .
    - path : /
        backend :
 serviceNam e : tomcat
 servicePor t : 8080
```
**The following output indicates the tomcat-ingress is deployed:**

ingress " tomcat - ingress " created

**b. Run the** kubectl get ing tomcat - ingress **command to obtain the**

**IP address of the SLB instance.**

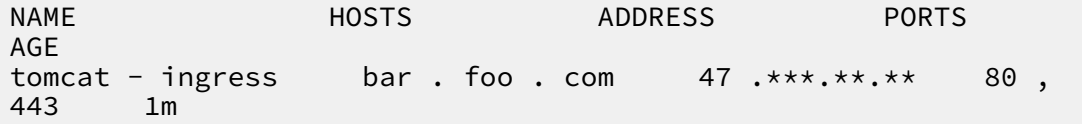

**5. Test service access.**

**Note:**

**Currently, the domain name of the SLB instance IP must be resolved manually.**

**In this example, a DNS domain name resolution rule is added to** *hosts* **for testing service access. We recommend that you enter the domain name in your work environment.**

47 .\*\*\*.\*\*.\*\* bar . foo . com

- **• Use you browser to access the Tomcat service.**
- **• Run the following command to access the Tomcat service:**

```
curl - k - H " Host : bar . foo . com " https :// 47
.***.**.**
```
# <span id="page-47-0"></span>7 Log management

## <span id="page-47-1"></span>7.1 Overview

**You can view the logs of the Serverless Kubernetes cluster in the following ways.**

**• View the container running logs by using kubectl logs command.**

**For more information, see [kubectl](https://kubernetes.io/docs/reference/generated/kubectl/kubectl-commands#logs) logs.**

**Note:**

**Before using the kubectl logs command to view the container running logs, see #unique\_13.**

**• #unique\_37**

# <span id="page-47-2"></span>7.2 View cluster logs

**You can view the cluster operation logs by using the simple log service of Container Service.**

**Procedure**

- **1. Log on to the [Container](https://cs.console.aliyun.com) Service console.**
- **2. Under Kubernetes, click Clusters in the left-side navigation pane.**

## **3. Select the target cluster and click View Logs on the right.**

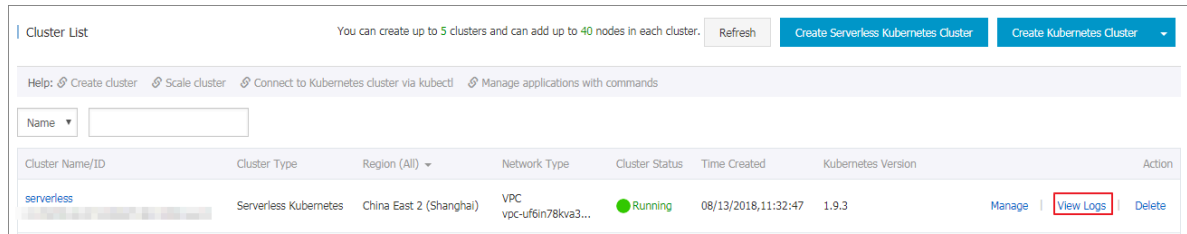

## **View the cluster operation information.**

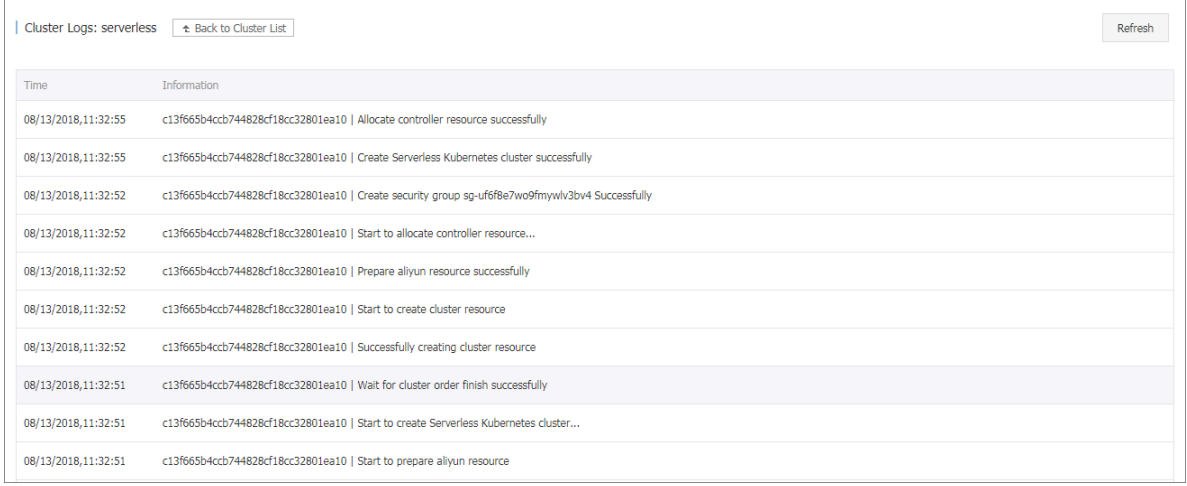